## Viz Il Advantage

## **Bonus - Select Graph Parameter**

画 Monthly Sales and ... □

Space often becomes a prized resource on a dashboard; developers need to use the allotted space as efficiently as possible. One way to help accomplish this is through a parameter.

For example, the dashboard below visualizes data about climbing 14,000+ ft mountains in Colorado; the parameter at the bottom allows the user to display either an elevation gain Scatterplot OR the trail elevation profile for a given mountain. This technique allows both worksheets to be visualized in an adequate amount of space.

## [14ers Dashboard](https://public.tableau.com/shared/62P2P8X9Y?:display_count=yes)

We'll use the same functionality to allow the user to display either the Monthly Sales and Profit worksheet OR the Orders by City worksheet.

- 1. Create a **new dashboard** titled **Parameter Example**
- 2. Change the **Object style** to **Floating**; add a new **floating vertical container**
- 3. Change the **Object style** back to **Tiled**; add the **Monthly Sales and Profit** and **Orders by City worksheets** to the container by dropping each sheet into the container; to indicate that the object will be placed in the container, the container will be outlined in blue and shaded in gray

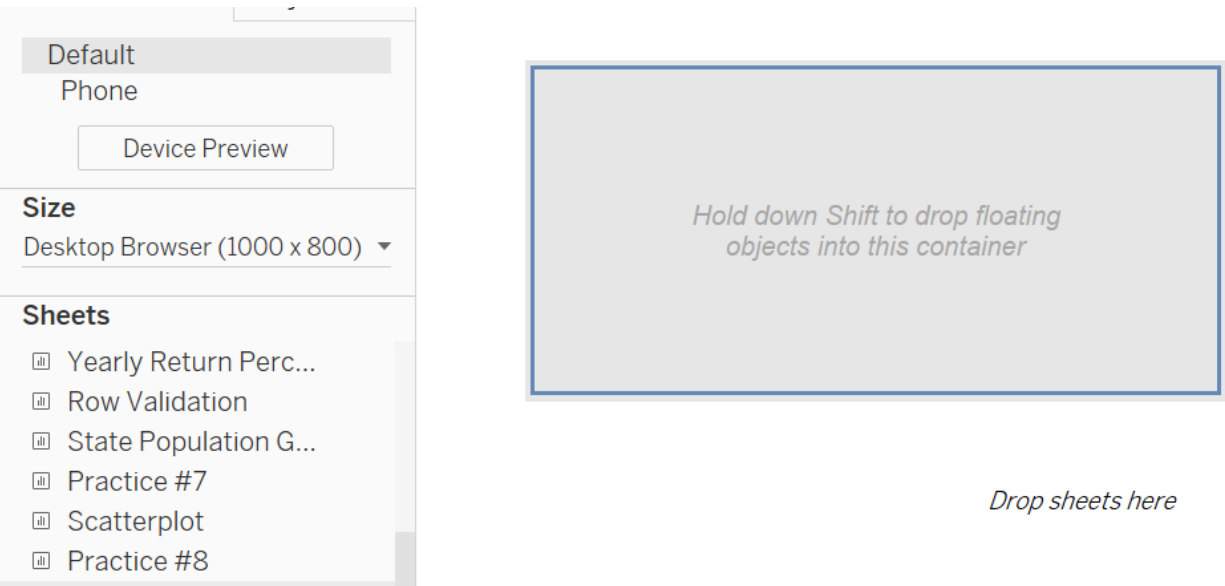

4. Using the **drop-down menu in the Toolbar**, change the **size** of the **Monthly Sales and Profit worksheet** to **Entire View** and the **size** of the **Orders by City worksheet** to **Fit Width**

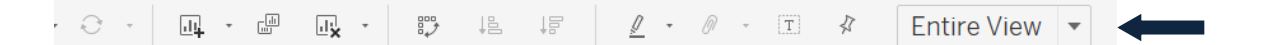

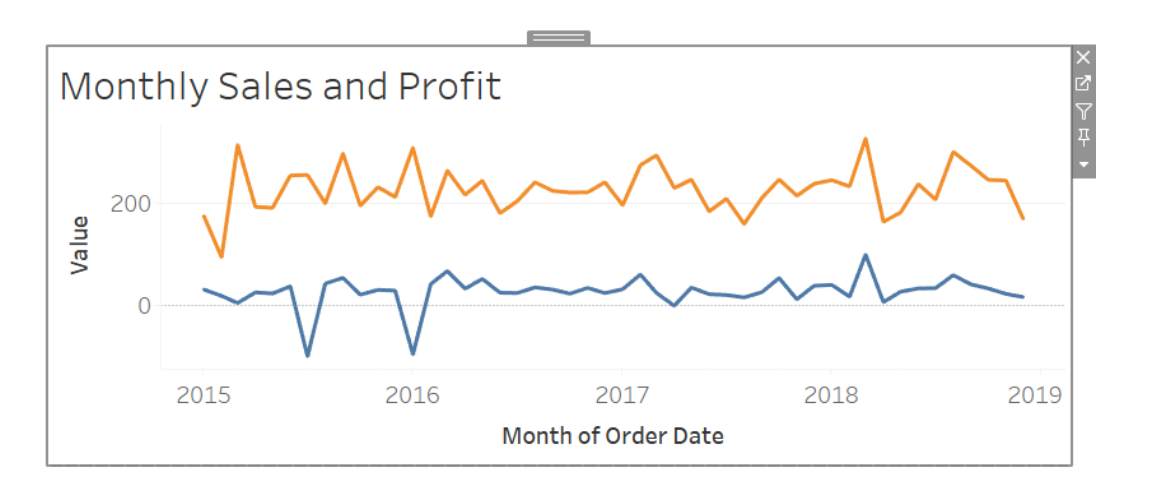

Once objects are added to a container, the container can be selected in two ways:

**Double click top of container:** Click any object in the container to select it; then double click the middle button at the top of the object. After double clickin middle button, the entire container will be outlined in blue; the user can now resize or move the container.

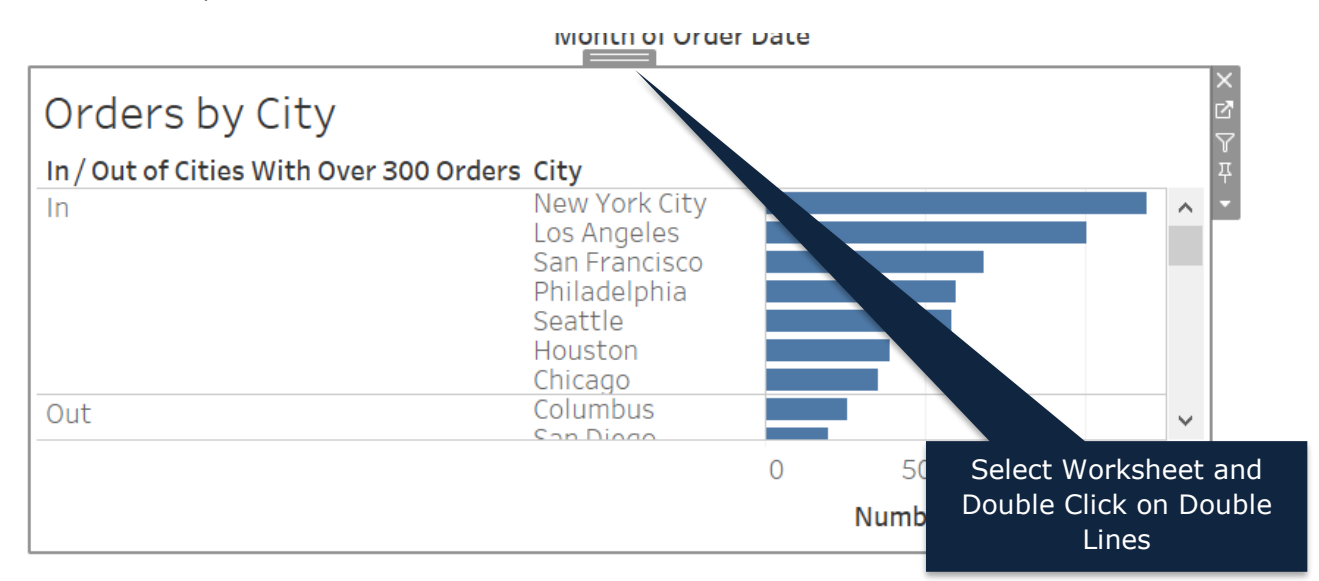

**Use the Layout Tab:** Tableau records each object added to the dashboard on the Layout tab. Click any object under the Item Hierarchy section at the bottom of the Layout tab to select it on the dashboard. When selecting a container, the entire container will be outlined in blue; the user can now resize or move the container.

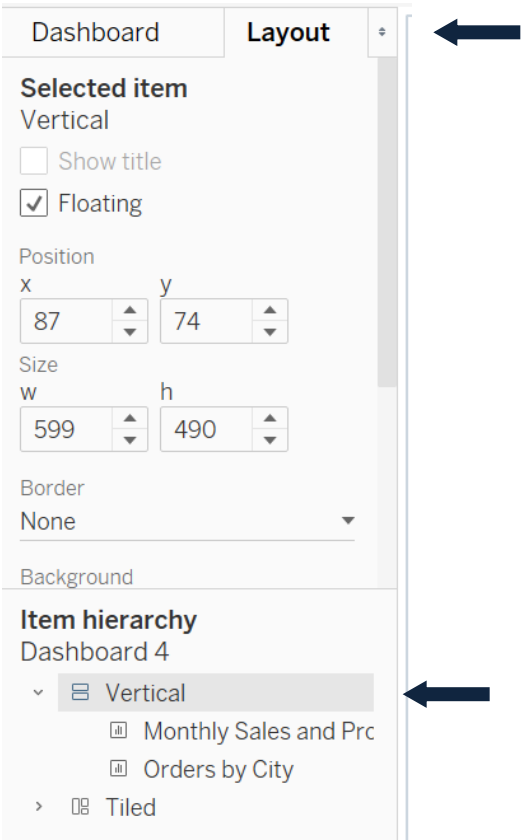

5. Navigate back to the **Monthly Sales and Profit worksheet**; at the top of the **Dimensions Pane**, click the down arrow and **select Create Parameter** (see below)

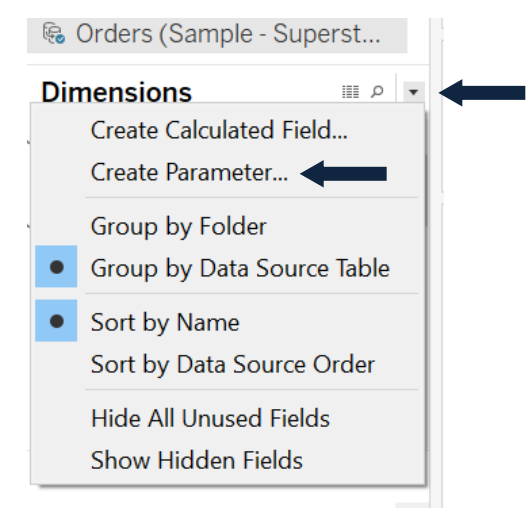

- 6. Title the Parameter as **Select Graph Detail**
- 7. Use the **Data Type drop down menu** to select **string**
- 8. Use the **Allowable Values radial button** to select **List**
- 9. In the List, enter **Monthly Sales and Profit** and **Orders by City**
- 10. Click **OK**

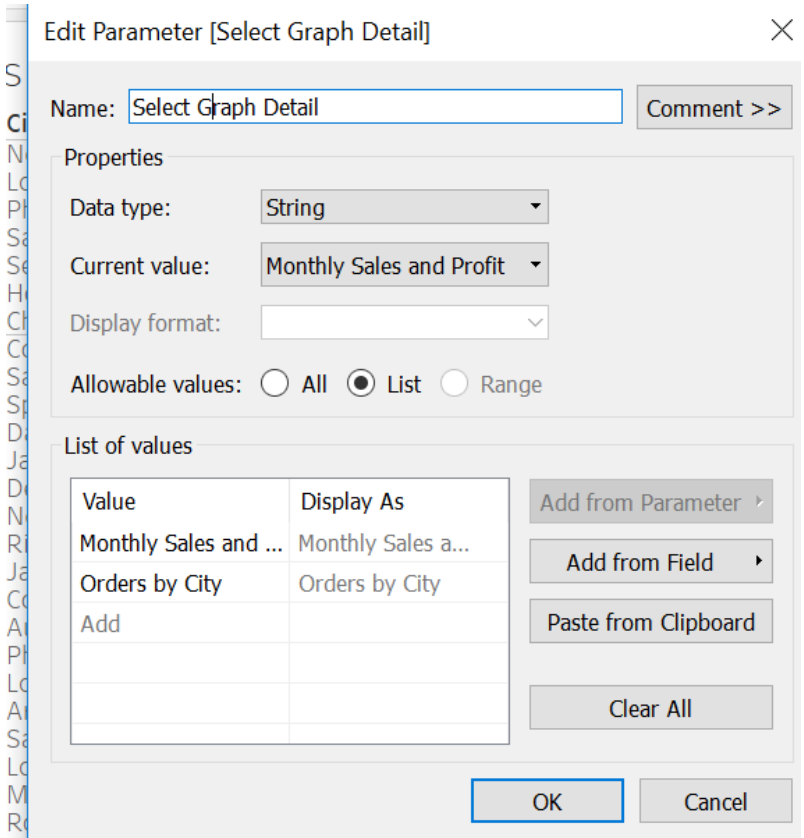

The parameter displays in the Parameters Window in the lower right-hand corner.

11. Right-click the **Select Graph Detail parameter** and select **Show Parameter Control** (see below)

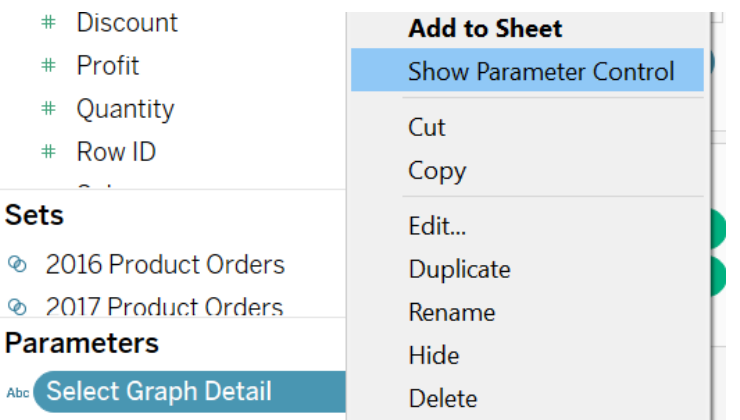

Remember, a parameter must always be used in conjunction with a filter or calculated field.

- 12. Under the **Analysis Menu** in the **Toolbar**, select **Create Calculated Field**; title it as **Sheet Selection**
- 13. Set the calculation equal to the **Select Graph Detail parameter**

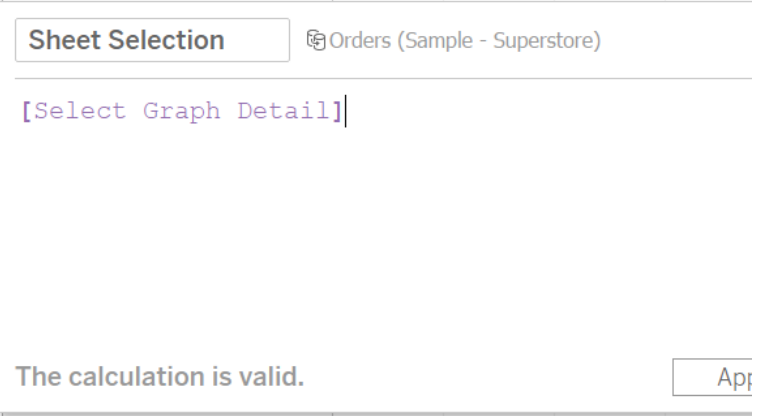

Remember, a parameter can only return one value at a time. This expression returns whatever value the parameter is set to.

- 14. Drag the **Sheet Selection calculated field** from the **Dimensions Pane** to the **Filter Shelf**
- 15. Select the **Custom Values radial button** (see below)
- 16. Enter the **sheet name (Monthly Sales and Profit)** as a **value** and click the **+ sign** (see below)

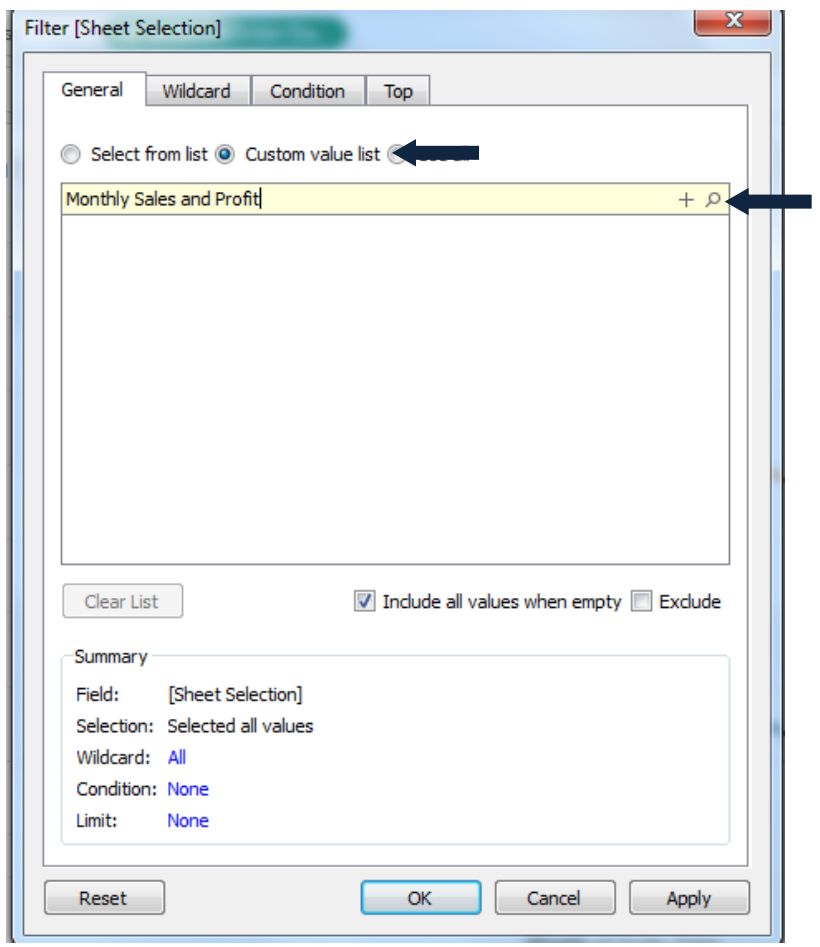

Use the parameter control to toggle between the Monthly Sales and Profit and Orders by City worksheets; notice how the Monthly Sales and Profit Worksheet displays only when the parameter value is set to Monthly Sales and Profit.

17. Repeat **steps 11-14** on the **Orders by City worksheet**; this time add **Orders by City** to the **Custom Value list**

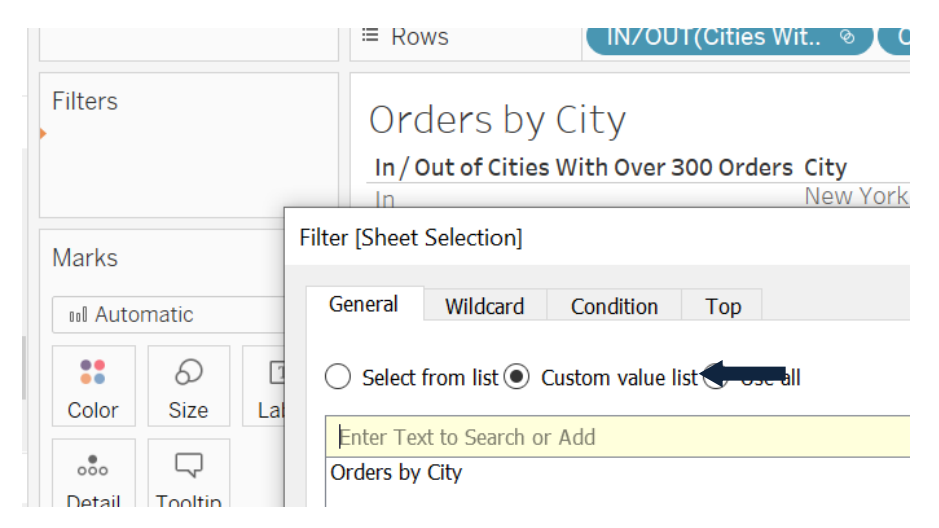

Notice how the Orders by City worksheet only displays if the Select Graph Detail parameter is set to Orders by City. The dashboard user can now toggle between the two sheets contained in the vertical container. This functionality can also be applied to additional sheets.

- 18. Return to the **Parameter Example Dashboard**; click inside either worksheet to select it
- 19. Use the down arrow on the **right-hand side** to select **Parameters**; choose the **Select Graph Detail parameter** to add the control to the dashboard

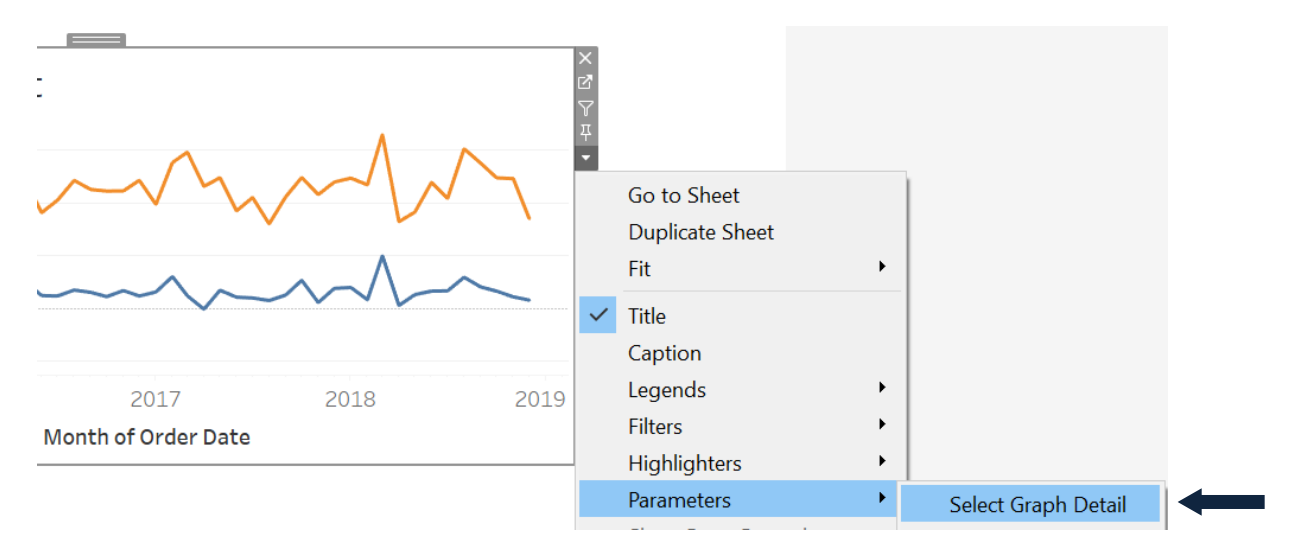

20. Right click the **Monthly Sales and Profit worksheet title** and select **Hide Title**

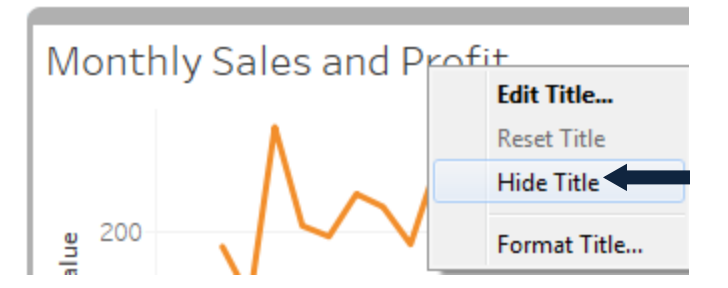

- 21. Repeat **step 15** to hide the **Orders by City worksheet title**
- 22. Select either worksheet

Users can also create a dynamic title based on the parameter value.

- 23. Drag out a **Text Box** and place at the **top of the Vertical Container**
- 24. In the **Edit window**, use the **Insert menu** to select **Parameters.Sheet to Display**

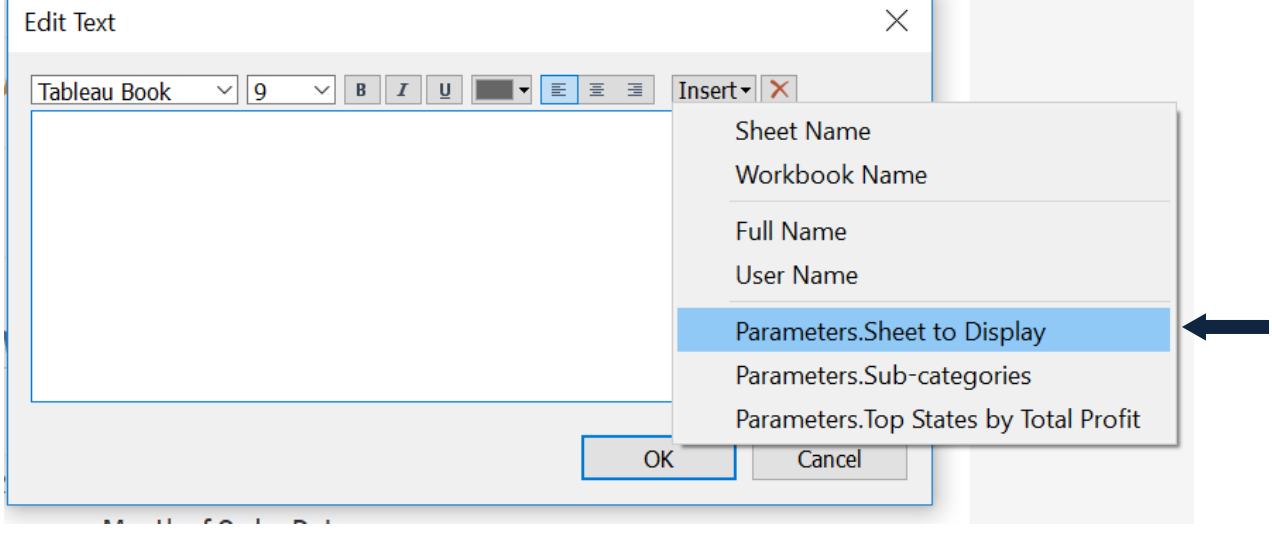

25. Highlight the text and **format to size 15 font**; click OK

The text displayed is now also dependent on the parameter value.